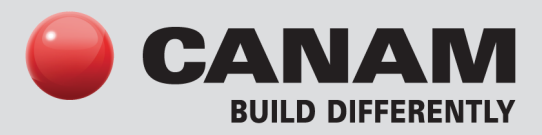

#### **PARAMETRIC OBJECTS Canam purlins and girts**

Cold-formed "C" and "Z" section purlins and girts fabricated by Canam are complementary products to structural steel, used primarily in the walls and roof of a building.

With the "C" and "Z" section parametric objects we offer, architects, engineers and other Revit users can specify these exclusive Canam products in their Revit projects.

3D "C" and "Z" section families are available for modeling purposes.

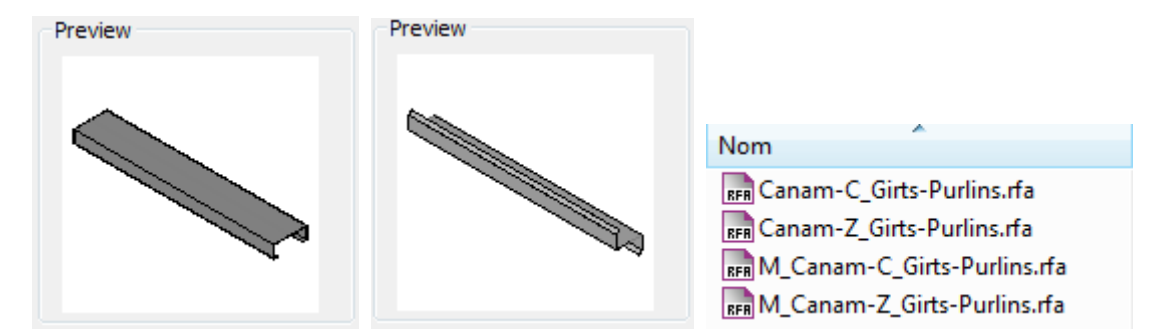

Our parametric families are available in both metric (SI) and imperial units.

Each Revit purlin and girt family (RFA) file has an associated type catalog (TXT) file. This type catalog file contains predefined values for the parameters and dimensions used to create different section types.

For example: REA Canam-C\_Girts-Purlins.rfa Canam-C\_Girts-Purlins.txt

**Important**: Always save the type catalog file in the same directory as the family file.

In addition to the 3D families, we also offer 2D parametric families. These families are available for use in Drafting Views (Detail). There are three 2D parametric families for "C" sections and three 2D parametric families for "Z" sections.

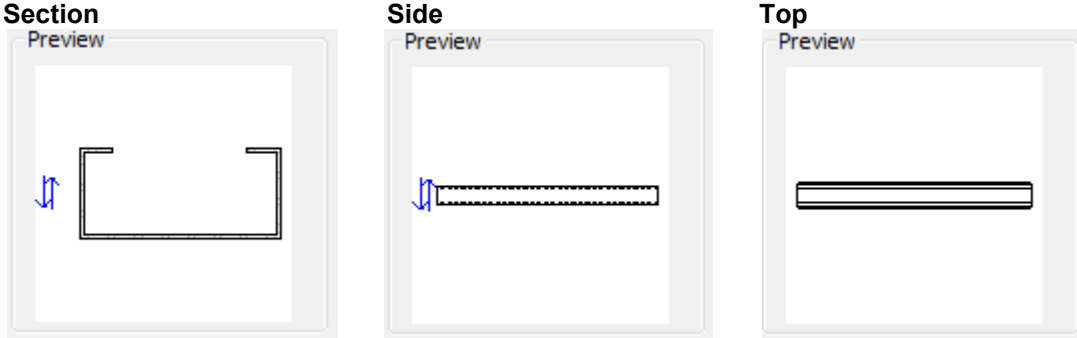

The 2D parametric families also have corresponding type catalog (TXT) files.

#### For example:

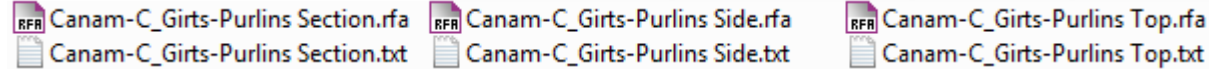

**Note:** The families were created in Revit 2011.

The type nomenclature for these families corresponds to the new nomenclature for Canam cold-formed sections.

### **Installation instructions:**

- Download the .zip file containing the family files from the website www.canam.ws in the Documentation **Centre**
- Extract the files contained in the .zip file to a directory in your family library. Example of a directory for the family: C:\ProgramData\Autodesk\RST 2011\Metric Library\Structural\Framing\Steel\

**Note:** The family (RFA) files and type catalog (TXT) files must be placed in the same folder and must always have the same name.

## **Instructions for loading a family with a type catalog**

When loading a family that contains a large number of types, using a type catalog allows you to select and load only the types you need. This reduces the size of the project and the length of the type selector list displayed when selecting family types.

In the type catalog, there's a dialog box listing the available family types. Look through them and select the ones you want to load into the project.

## **To load a family with a type catalog**

- 1. The type catalog (TXT file) must be in the same folder as the family (RFA file) you want to load.
- 2. In a Revit project or template, click:
- Insert tab  $\blacktriangleright$  Load From Library panel  $\blacktriangleright \Box$  (Load Family).
- 3. Navigate to the directory containing the family you want to open.
- 4. Select the family (RFA file) you want to load. The type catalog is displayed.
- 5. In the Type column of the type catalog, select the family type or types to load. You can select multiple types by holding down the Ctrl key as you click on the types you want. You can also narrow the range of search items by selecting specific parameters from the list at the top of each column.
- 6. Click Open.

# **To specify a Canam cold-formed section in a Revit project**

- 1. The type to be specified must be loaded into the Revit project.
- 2. In the Home tab, use the Beam option and select the required cold-formed section type from the list of types that were loaded into the project. Click the start point and end point to finish creating the section.

#### **Warning**

These tools are for your information only. They should be used solely for the purposes of preliminary project evaluation, and are not a substitute for professional advice.

Canam, a business unit of Canam Group Inc., makes no unequivocal statement regarding the accuracy of the information and graphs resulting from these calculations. All information and graphs are provided "as is" with no guarantee of any kind. Under no circumstances will Canam, a business unit of Canam Group Inc., be held liable for any direct, consequential, accessory or incidental damage arising from or in connection with the use of the information or graphs resulting from these calculations. The use of these calculations confirms acceptance of these terms.